## **Quality Settings**

Configure the quality level for images and sound inserted in the role-play. The higher the quality of the media, the larger the size of the published role-play will be.

1. Click on the link in the Quality field.

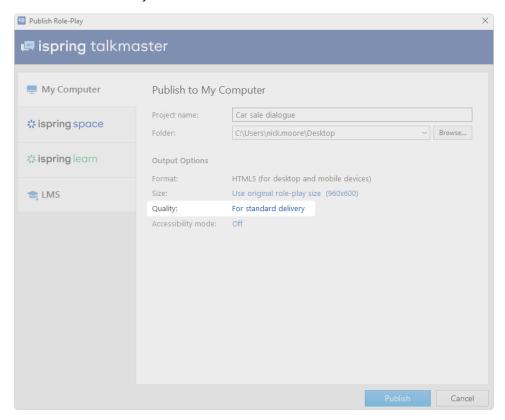

- 2. In the quality settings, you can select one of the ready-made presets or apply custom settings:
  - For high-quality representation
  - For standard delivery
  - For low-speed connections
  - Custom settings

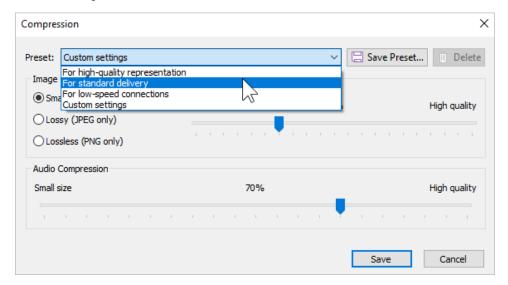

## 3. Finally, click Save.

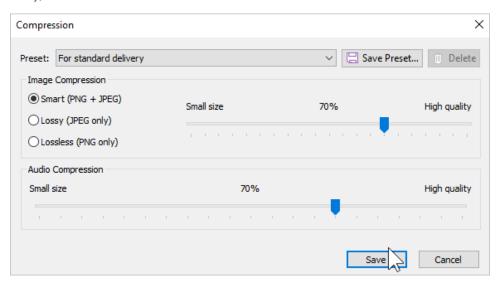

## **Custom Settings**

Configure your own quality settings and save them as a separate preset.

- 1. When creating a custom preset, you can edit two parameters:
  - Image Compression
  - Audio Compression

|  | 1 | Image<br>Compressi<br>on | <b>Smart</b> compression automatically chooses which type of compression to apply to a particular image in the role-play: lossy or lossless. The result is the most optimal in terms of quality and size.                                         |  |
|--|---|--------------------------|----------------------------------------------------------------------------------------------------|--|
|  |   |                          | Lossy compression will save all images from the role-play to JPG format with the specified compression settings.                                                                                                    |  |
|  |   |                          | Lossless saves images to PNG format. This will ensure the best quality, but the output files will be larger.                                                                                                    |  |
|  | 2 | Audio<br>Compressi<br>on | You can set the sound quality in your published role-play from 0% (low quality and small size) to 100% (high quality and size). The recommended quality is 50% or higher. Note that the higher the audio quality, the larger the final file size. |  |

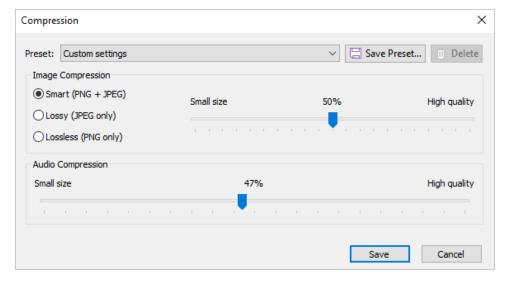

2. Click Save Preset at the right of the Preset field.

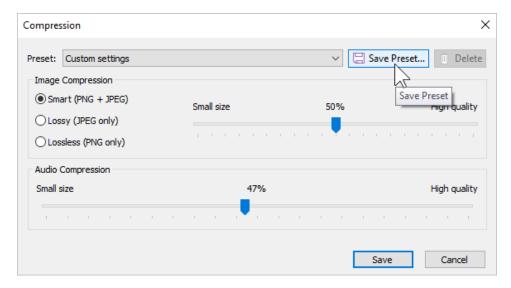

3. Enter the new preset's name and click OK.

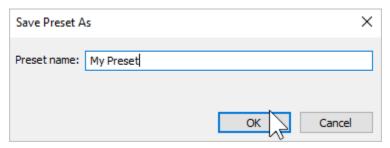

4. The saved preset will be added to the list of available presets. You will be able to select it when publishing a role-play.

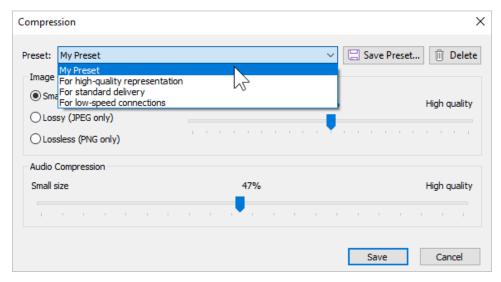